# **Cours Millenium 3**

**Version AC9**

## **Leçon 10**

### **Les FB MACRO & TAB**

#### **Les FB MACRO et les Onglets TAB 1 à TAB 6**

#### **SOMMAIRE**

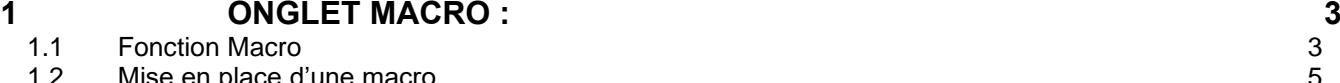

- [Mise en place d'une macro](#page-4-0) 5<br>1.2 Marc 1.2 Marc 1.2 Marc 1.2 Marc 1.2 Marc 1.2 Marc 1.2 Marc 1.2 Marc 1.2 Marc 1.2 Marc 1<br>1.2 Marc 1.2 Marc 1.2 Marc 1.2 Marc 1.2 Marc 1.2 Marc 1.2 Marc 1.2 M 1.3 [Autre méthode pour écrire une macro](#page-8-0)
- 1.4 [Macro s15p](#page-10-0) 11
- 1.5 [Macro src14](#page-11-0) 12

#### **2 [ONGLETS TAB 1 -](#page-12-0) TAB 6 : 13**

Leçon 10 les FB MACRO & TAB.docx  $V3$  Page 1 sur 14

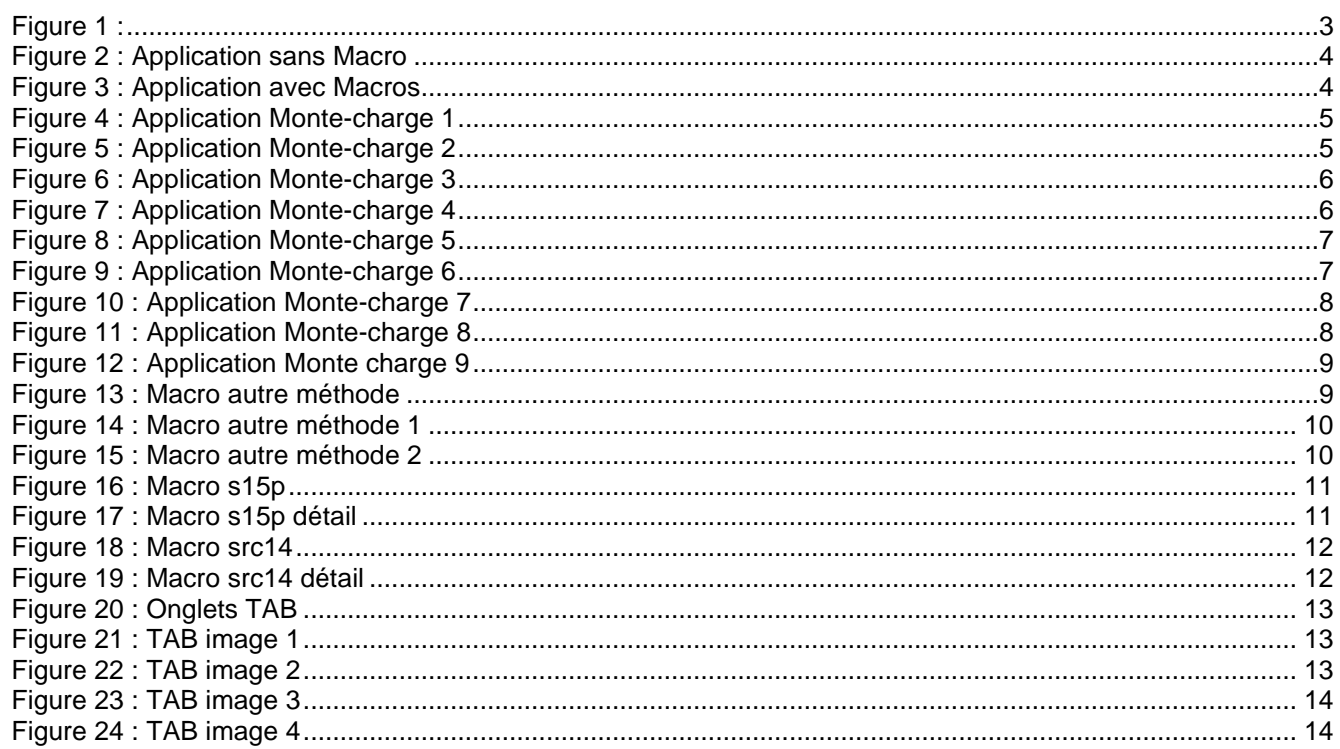

# <span id="page-2-0"></span>**1 Onglet MACRO :**

Cet onglet contient les icônes MACRO « Macro »

Il y a 2 macros par défaut, je peux ajouter mes propres macros.

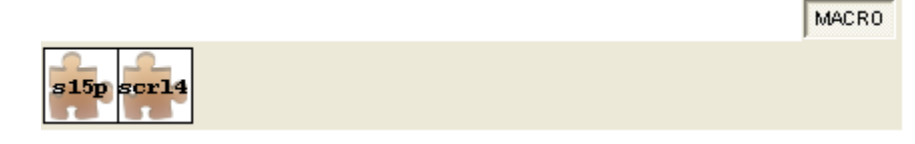

Figure 1 :

#### <span id="page-2-2"></span><span id="page-2-1"></span>*1.1 Fonction Macro*

Afin de simplifier le programme et la compilation il est possible d'utiliser la fonction Macro.

Le fait de diviser son programme en plusieurs Macros permet de rendre plus lisible un programme en rassemblant plusieurs blocs en une même fonction.

Pour la compilation, les Macros sont compilées indépendamment, puis vient le tour du reste du programme.

Ci-dessous un exemple d'application

Il y a aussi 2 Macros livrées avec l'atelier logiciel, voir les chapitres suivants.

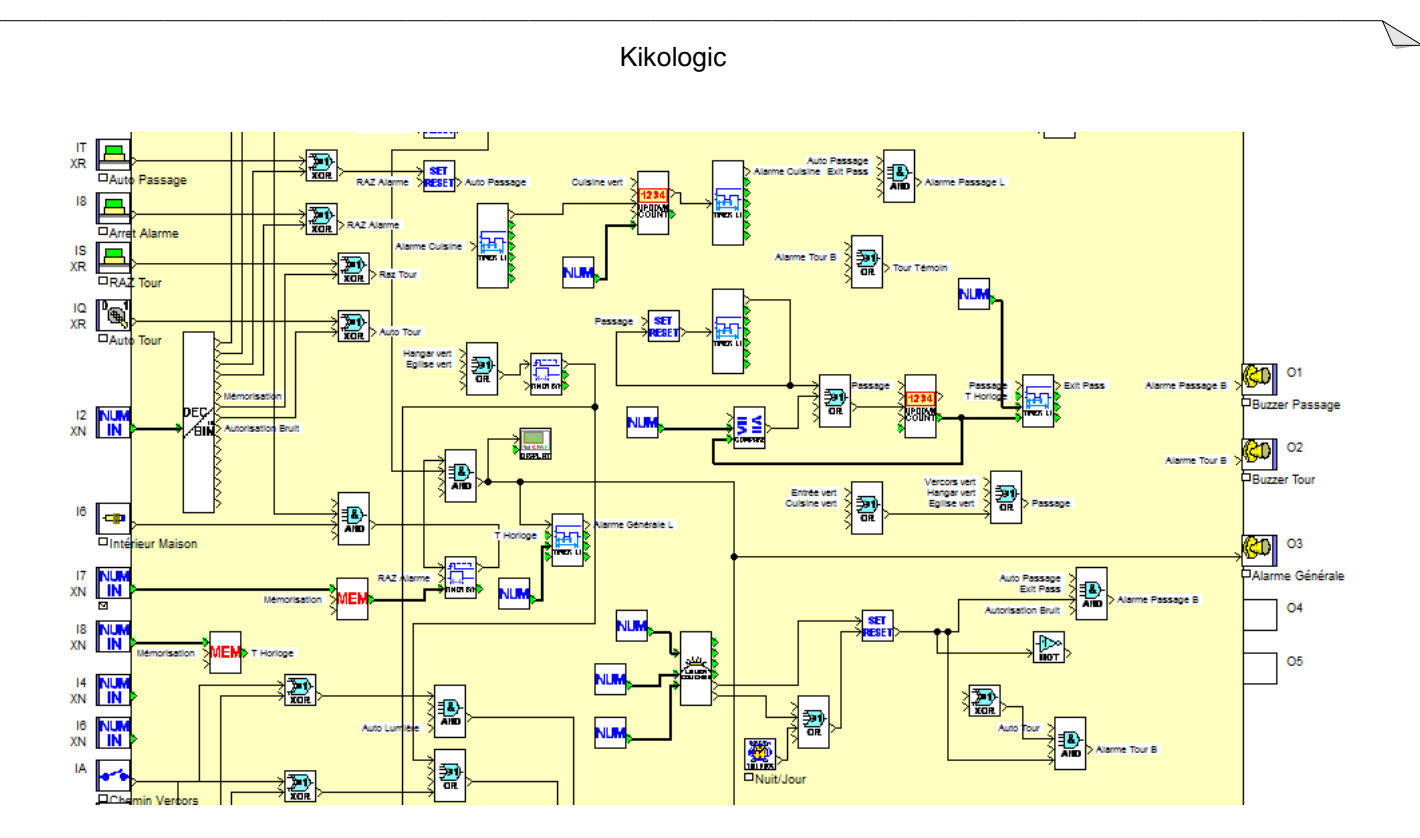

Figure 2 : Application sans Macro

<span id="page-3-0"></span>La même application avec 5 Macros

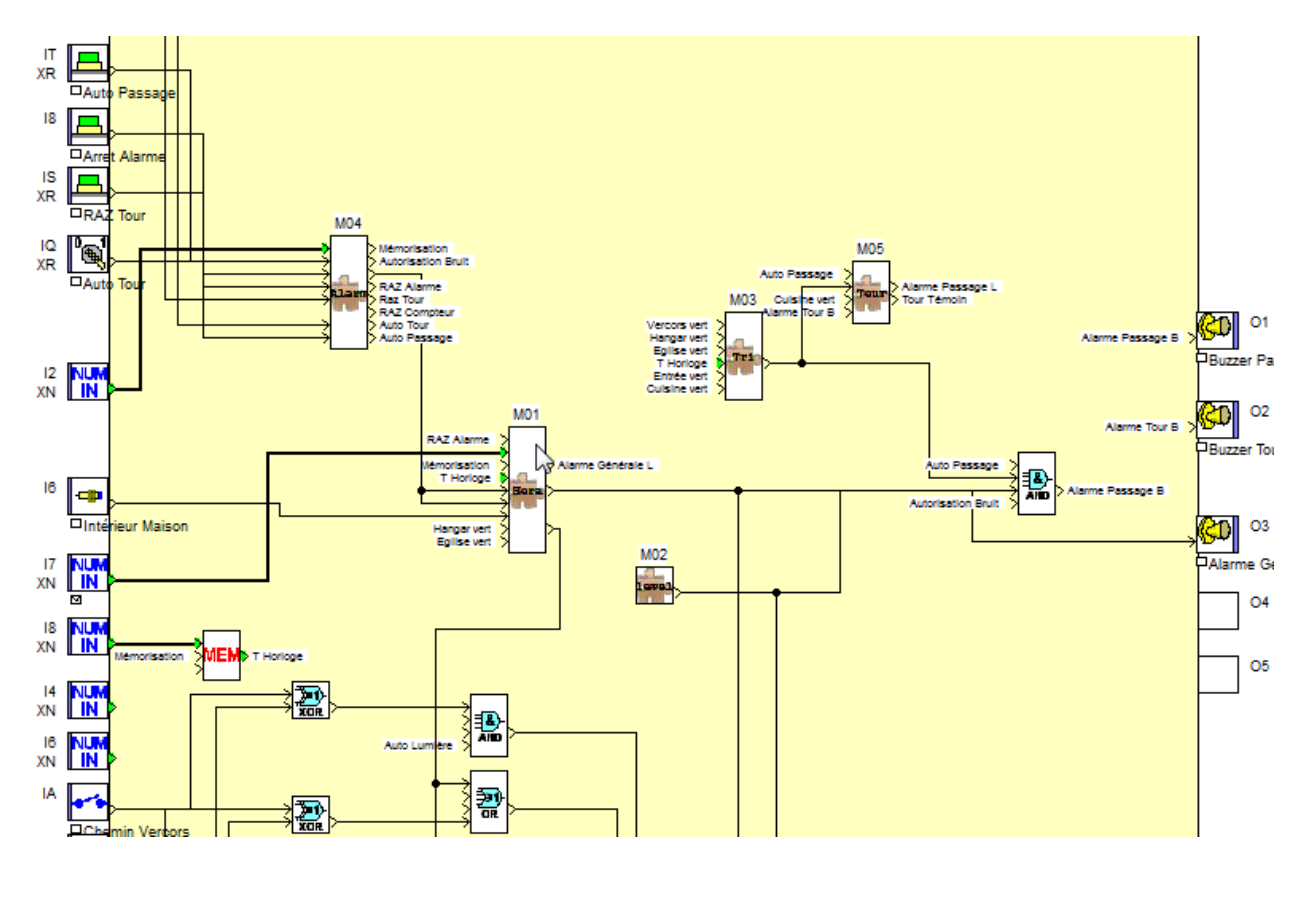

<span id="page-3-1"></span>Figure 3 : Application avec Macros

#### <span id="page-4-0"></span>*1.2 Mise en place d'une macro*

Voici un petit programme pour un monte-charge, le but n'est pas de se polariser sur l'application elle-même, mais de montrer comment on fait une Macro.

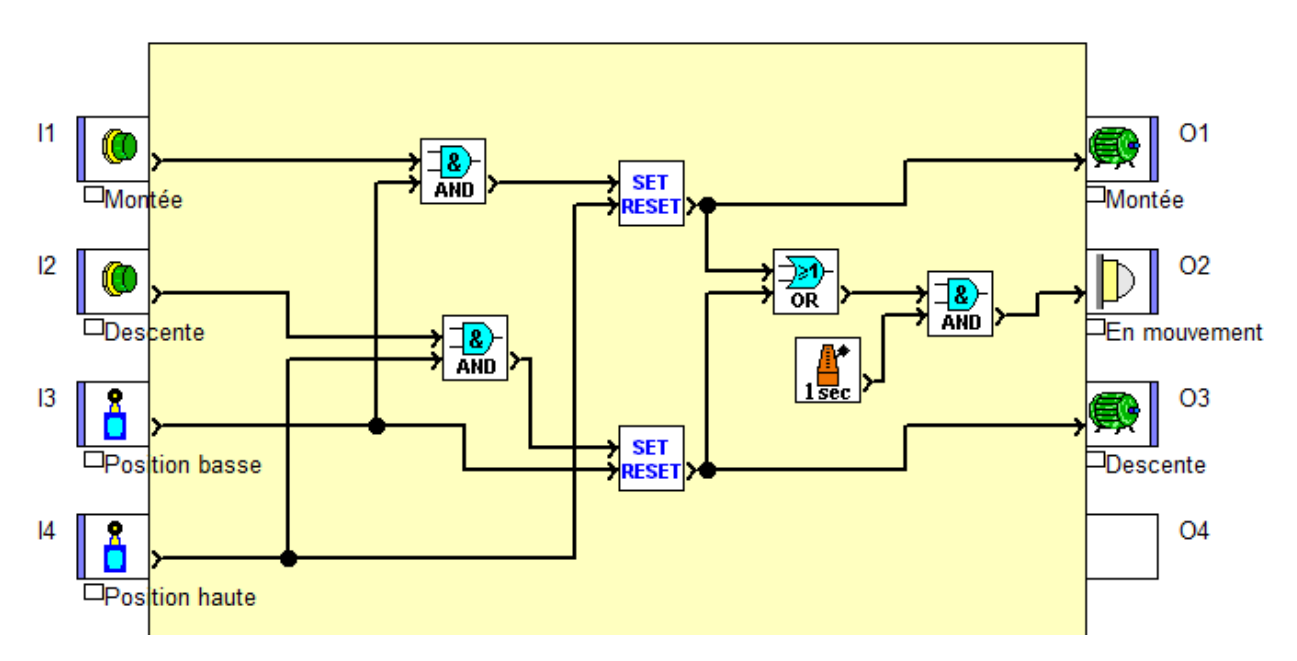

Figure 4 : Application Monte-charge 1

<span id="page-4-1"></span>Je sélectionne les blocs que je veux mettre dans la Macro.

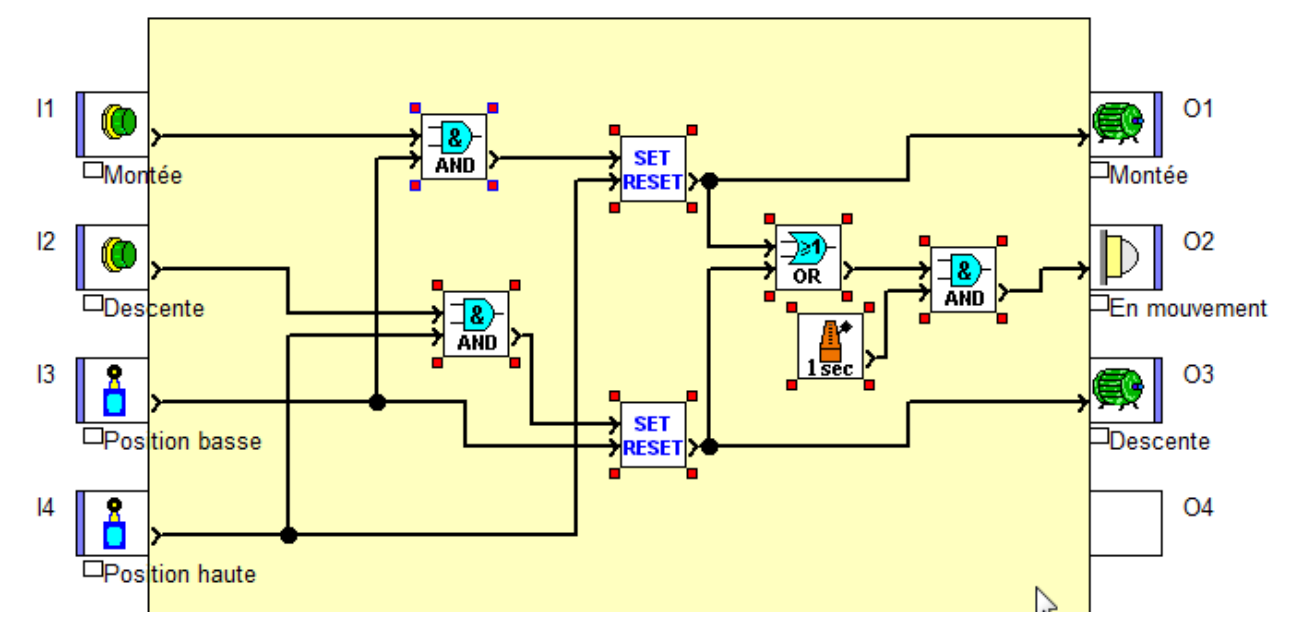

Figure 5 : Application Monte-charge 2

<span id="page-4-2"></span>Ici 7 blocs sont sélectionnés.

Ensuite Clic droit avec la souris.

**Attention** le curseur doit être sur l'un des blocs sélectionnés.

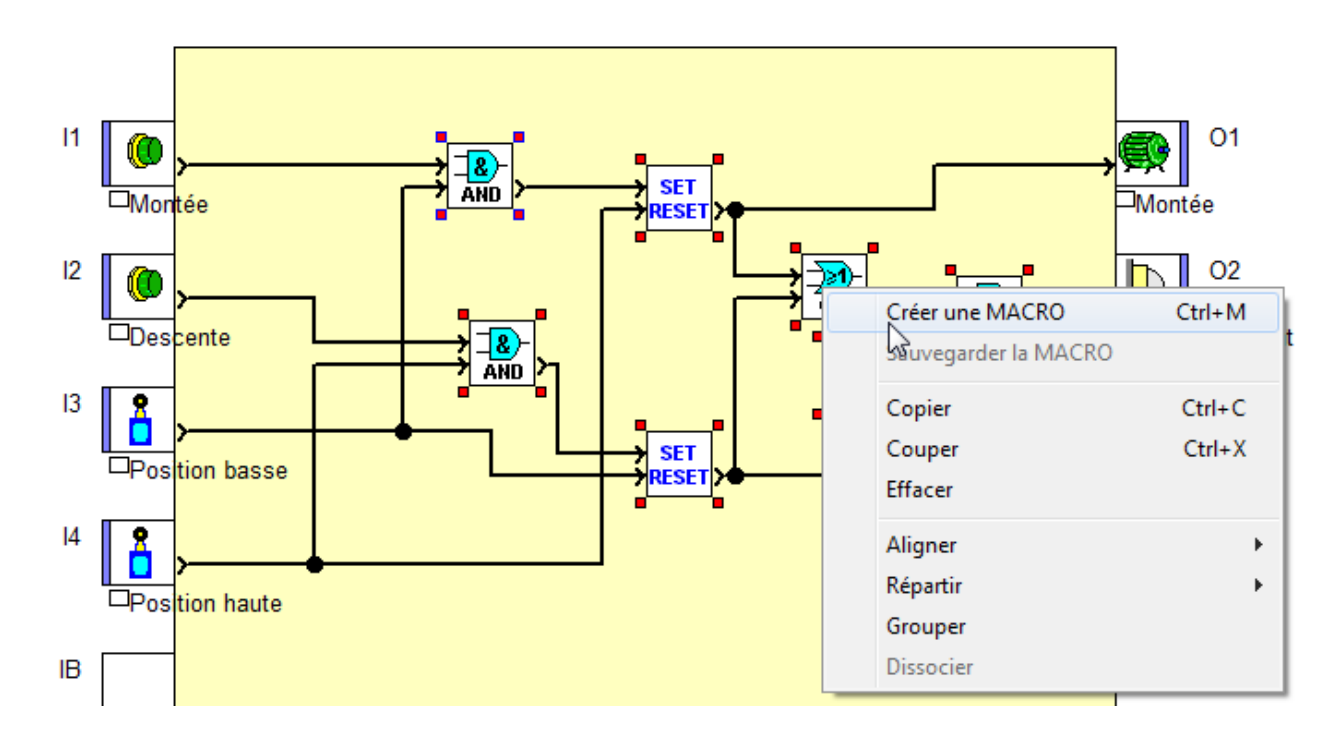

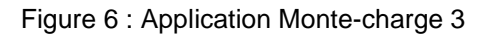

<span id="page-5-0"></span>Une fenêtre « Configuration MACRO s'ouvre :

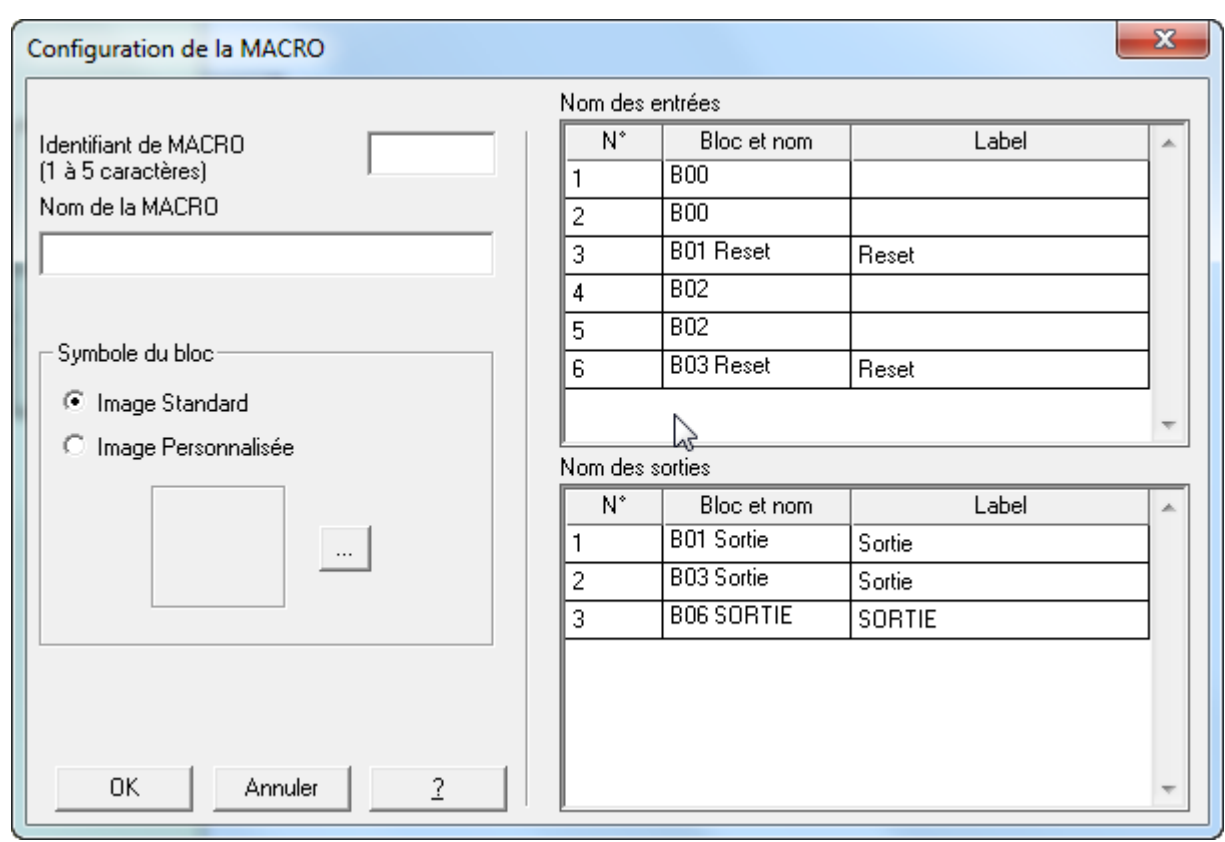

<span id="page-5-1"></span>Figure 7 : Application Monte-charge 4

#### Kikologic

Il faut rentrer un identifiant (obligatoire) et un texte qui résume la Macro.

On peut ajouter une image personnalisée.

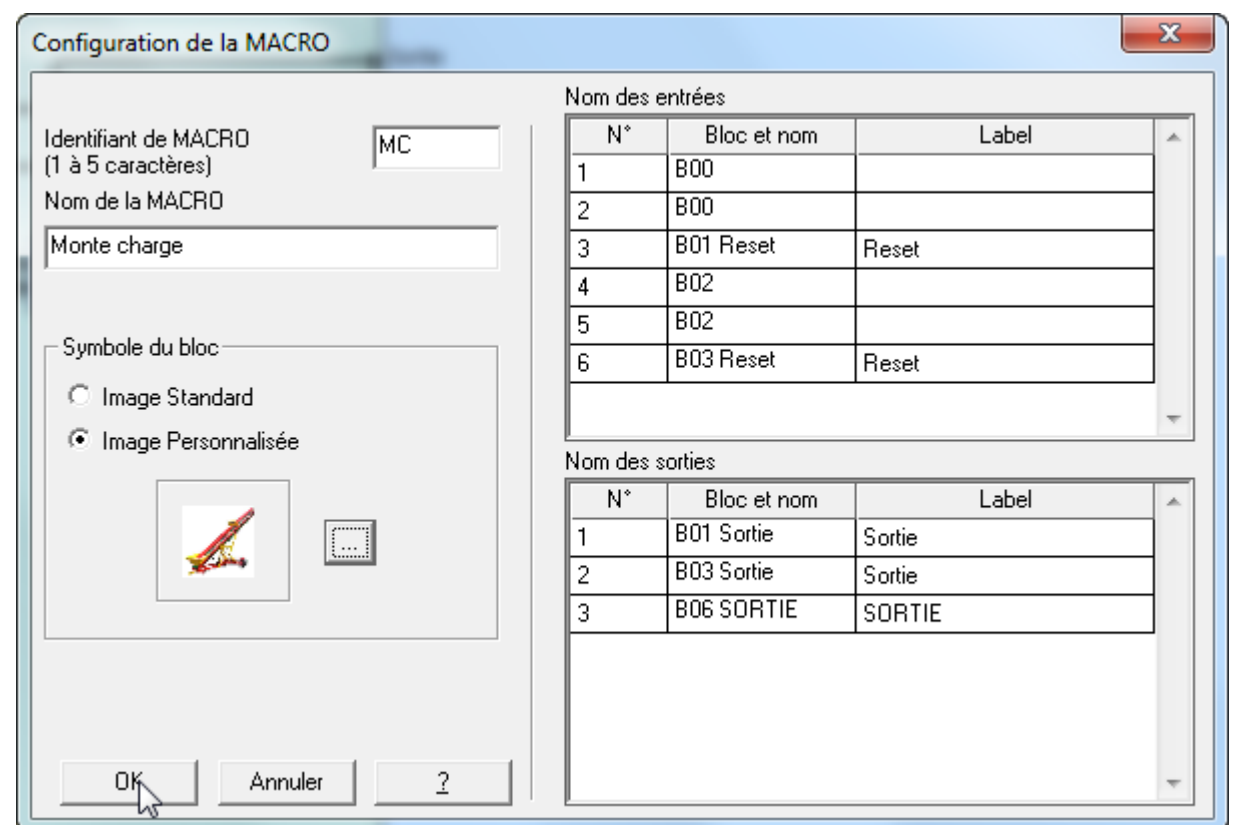

Figure 8 : Application Monte-charge 5

<span id="page-6-0"></span>La Macro est créé, le contenu se présente comme la feuille principale d'édition.

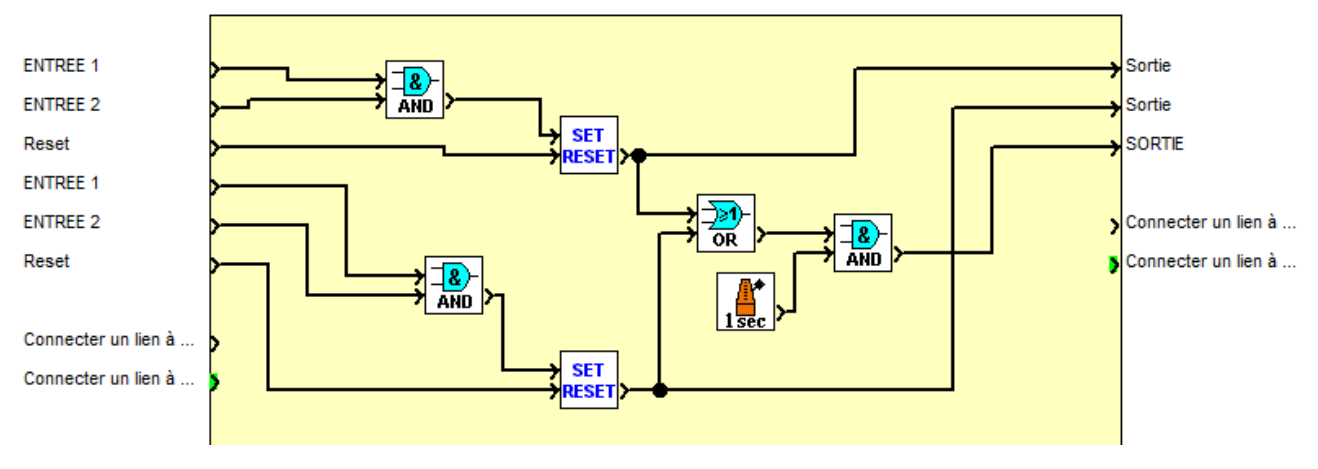

Figure 9 : Application Monte-charge 6

<span id="page-6-1"></span>Il sera toujours possible de modifier le contenu de cette Macro comme avec le programme principal.

<span id="page-7-0"></span>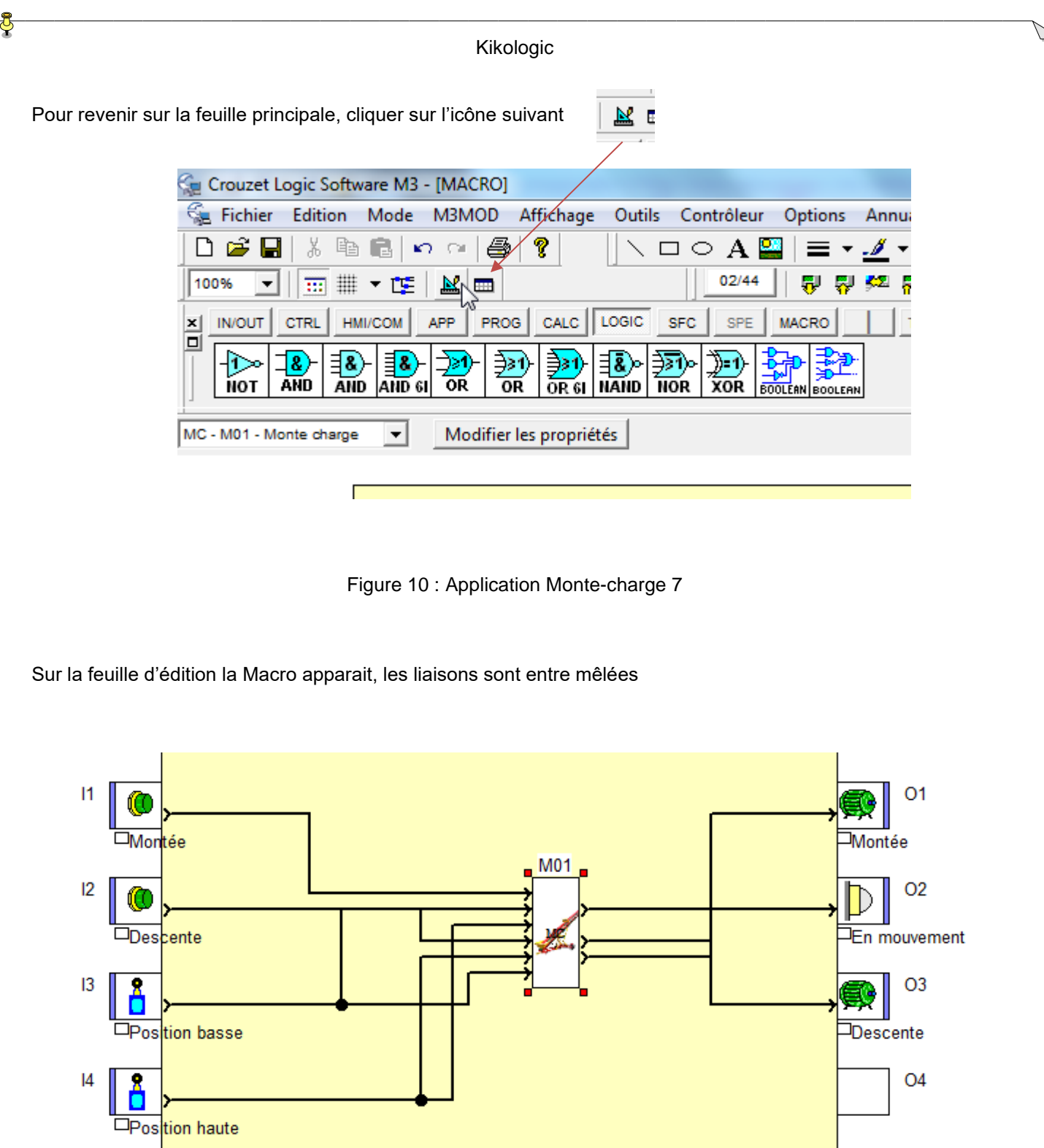

<span id="page-7-1"></span>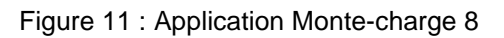

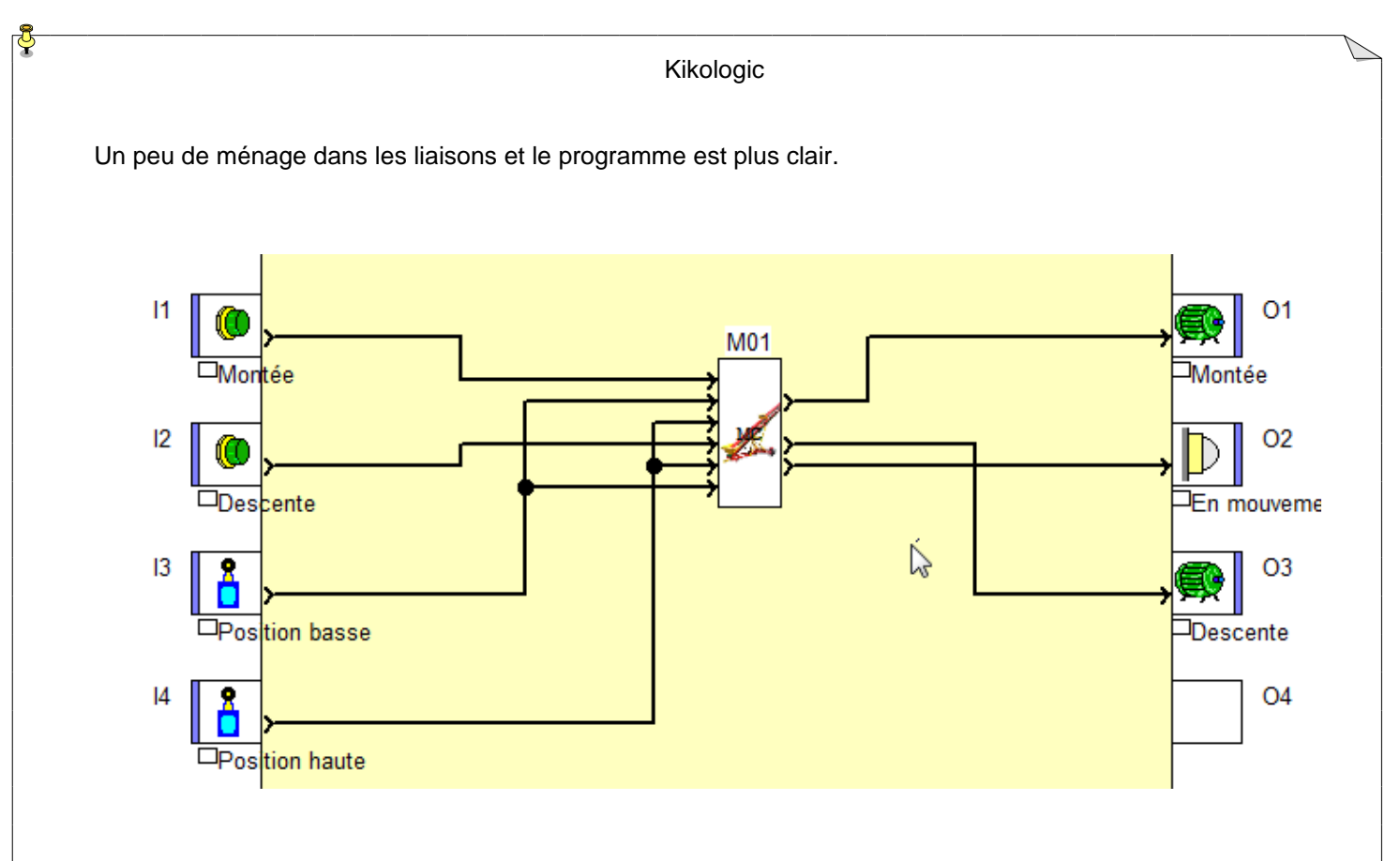

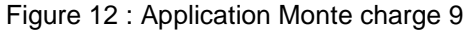

### <span id="page-8-1"></span><span id="page-8-0"></span>*1.3 Autre méthode pour écrire une macro*

<span id="page-8-2"></span>Il faut poser au moins un FB, avec le clic droit choisir « Créer une Macro »

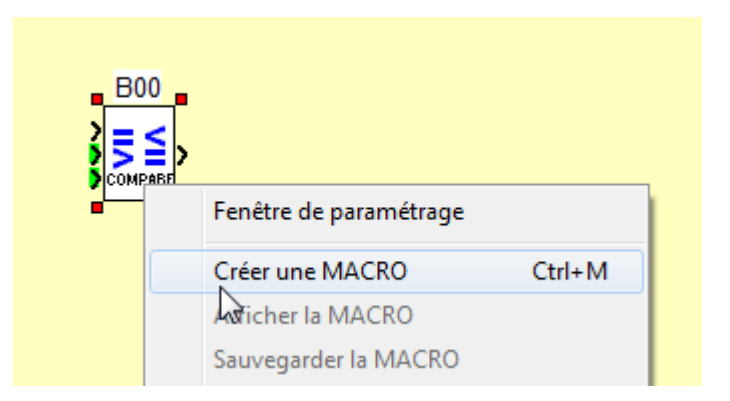

Figure 13 : Macro autre méthode

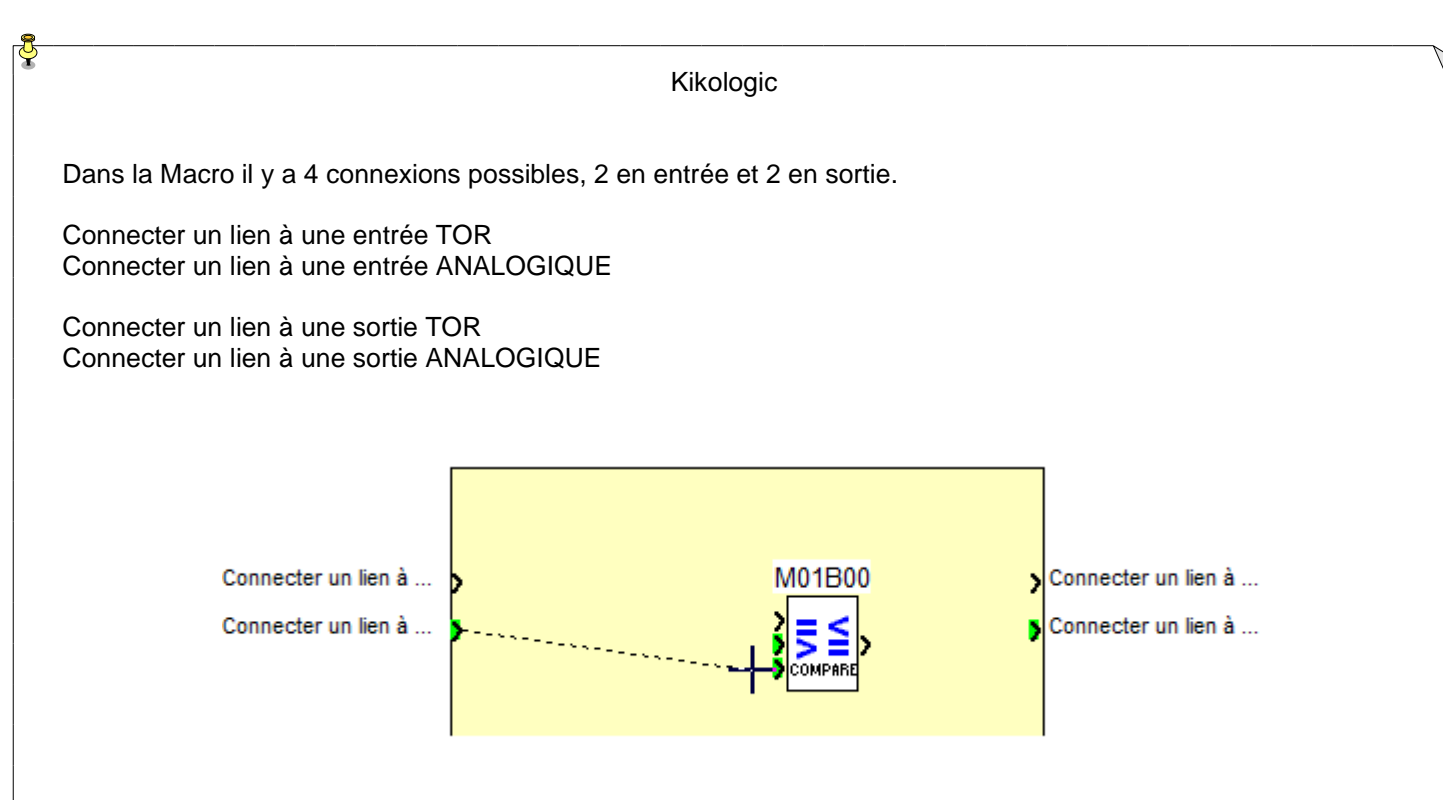

Figure 14 : Macro autre méthode 1

<span id="page-9-0"></span>Construisez votre Macro comme si c'était le programme principal, sauf si une entrée doit se connecter à plusieurs blocs, il faut utiliser un OUI (Analogique ou Digital)

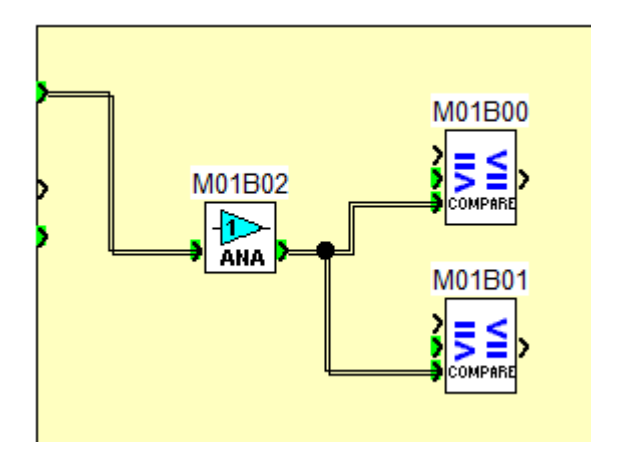

<span id="page-9-1"></span>Figure 15 : Macro autre méthode 2

#### <span id="page-10-0"></span>*1.4 Macro s15p*

 $\Delta$ Face Avant  $\Box$ **Millenium 3** C Crouzet Texte 6 **B01** M02 n ESC E

Cette Macro permet d'afficher périodiquement des textes sur la même ligne

Figure 16 : Macro s15p

<span id="page-10-1"></span>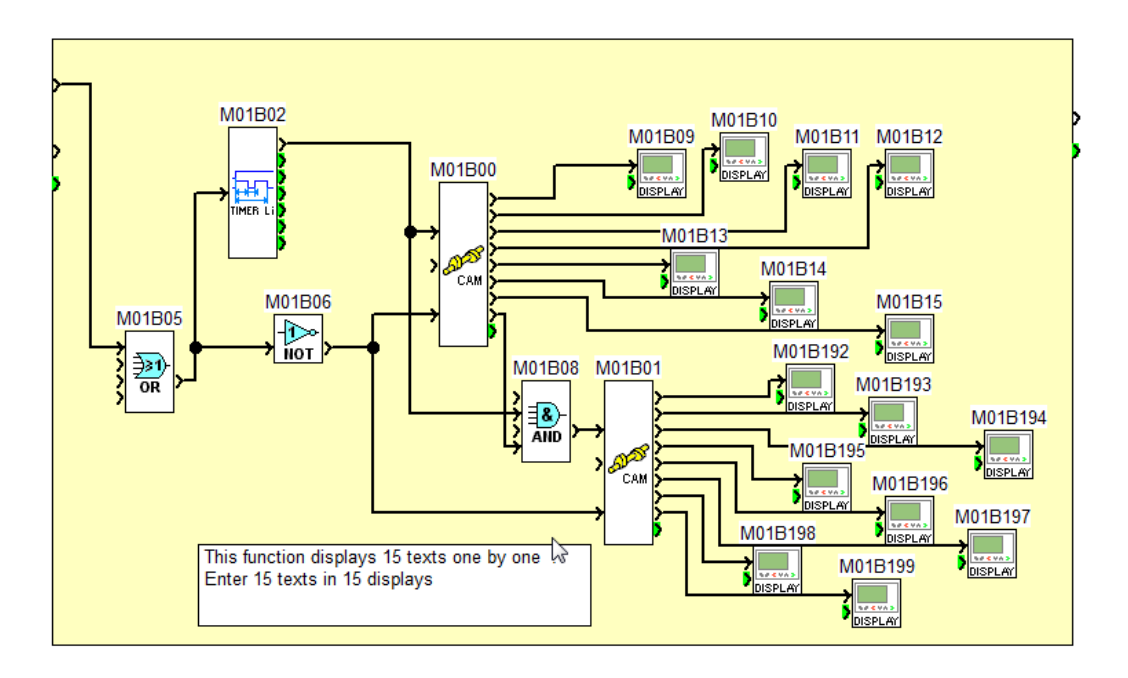

Figure 17 : Macro s15p détail

<span id="page-10-2"></span>Il y a 15 FB « Display » avec un texte dans chacun, les 2 « programmateurs à cames » pilotes les FB « Display » les uns à la suite des autres à l'aide de l'entrée « avancer » et du paramétrage interne de chaque « programmateur à cames »

### <span id="page-11-0"></span>*1.5 Macro src14*

Cette Macro permet d'afficher 4 textes en scrolling

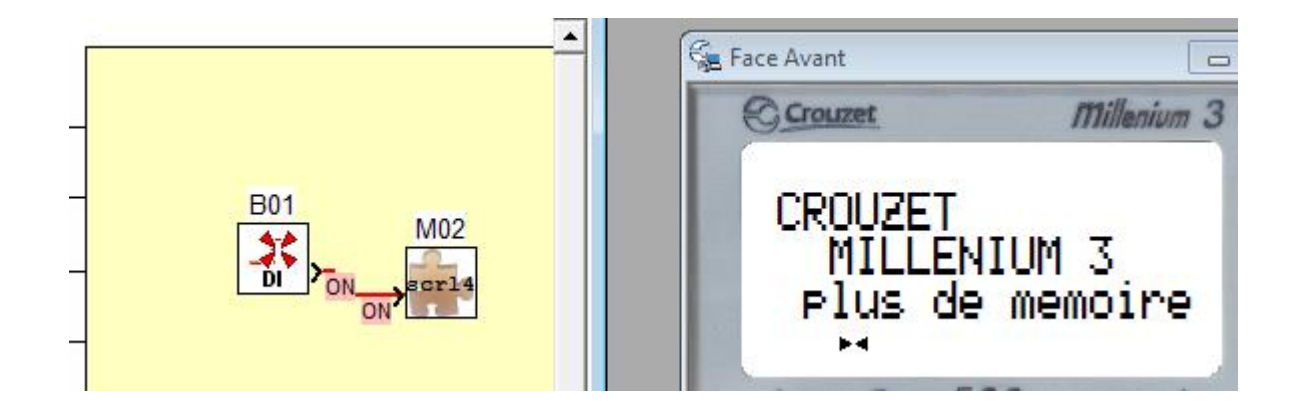

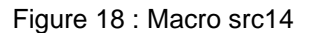

<span id="page-11-1"></span>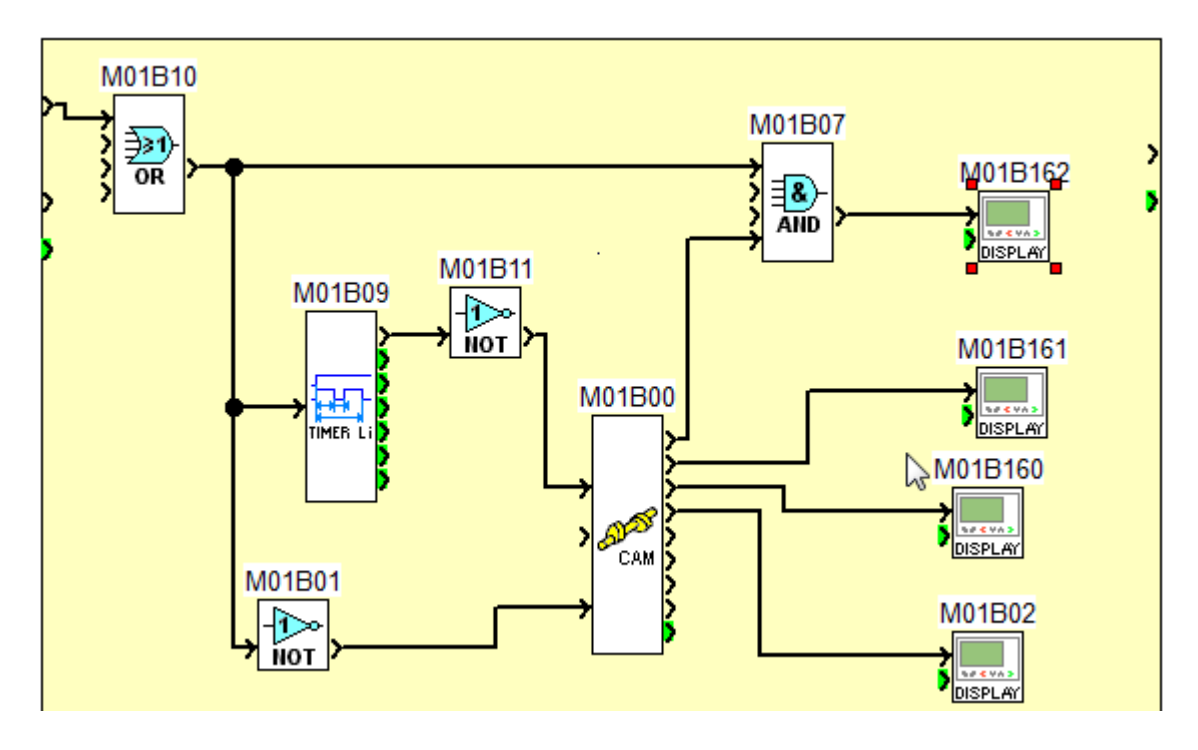

Figure 19 : Macro src14 détail

<span id="page-11-2"></span>Le 1<sup>er</sup> display en haut affiche le texte de 1 ligne sur la ligne basse de l'afficheur.

Le 2<sup>nd</sup> display affiche le texte de 2 lignes sur la ligne basse et sur la ligne 2 de l'afficheur.

Le 3me display affiche le texte de 3 lignes sur la ligne basse, sur la ligne 2 et sur la ligne 3 de l'afficheur. Le 4me display affiche le texte de 4 lignes sur la ligne basse, sur la ligne 2, 3 et sur la ligne du haut de l'afficheur.

L'affichage est temporisé grâce au « Timer Li »

Kikologic

# <span id="page-12-0"></span>**2 Onglets TAB 1 - TAB 6 :**

Ces onglets sont vides mais je peux ajouter les icônes de mon choix

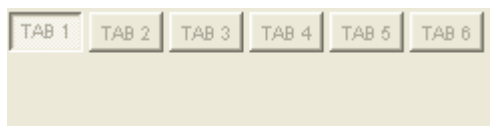

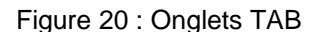

<span id="page-12-1"></span>Par exemple j'utilise souvent le FB « SET/RESET » et je veux le positionner dans l'onglet « TAB1 » afin de le retrouver plus facilement.

Sélectionner le FB avec la souris et en appuyant sur **Shift**.

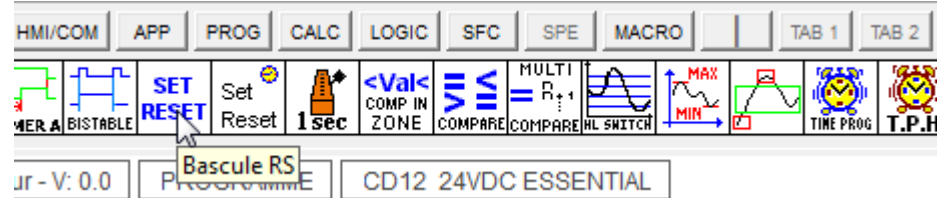

Figure 21 : TAB image 1

#### <span id="page-12-3"></span><span id="page-12-2"></span>Glisser le bloc vers l'onglet

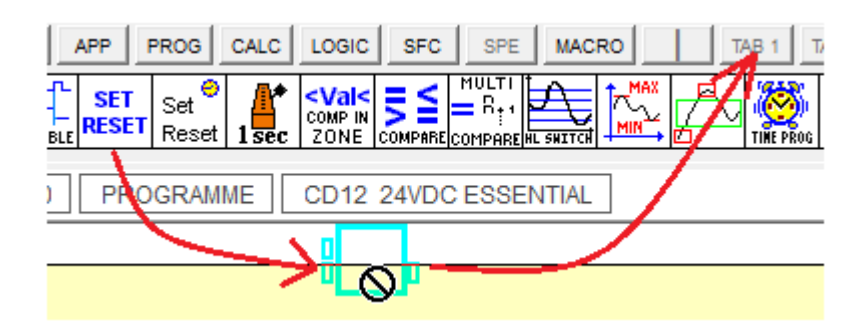

Figure 22 : TAB image 2

<span id="page-13-1"></span><span id="page-13-0"></span>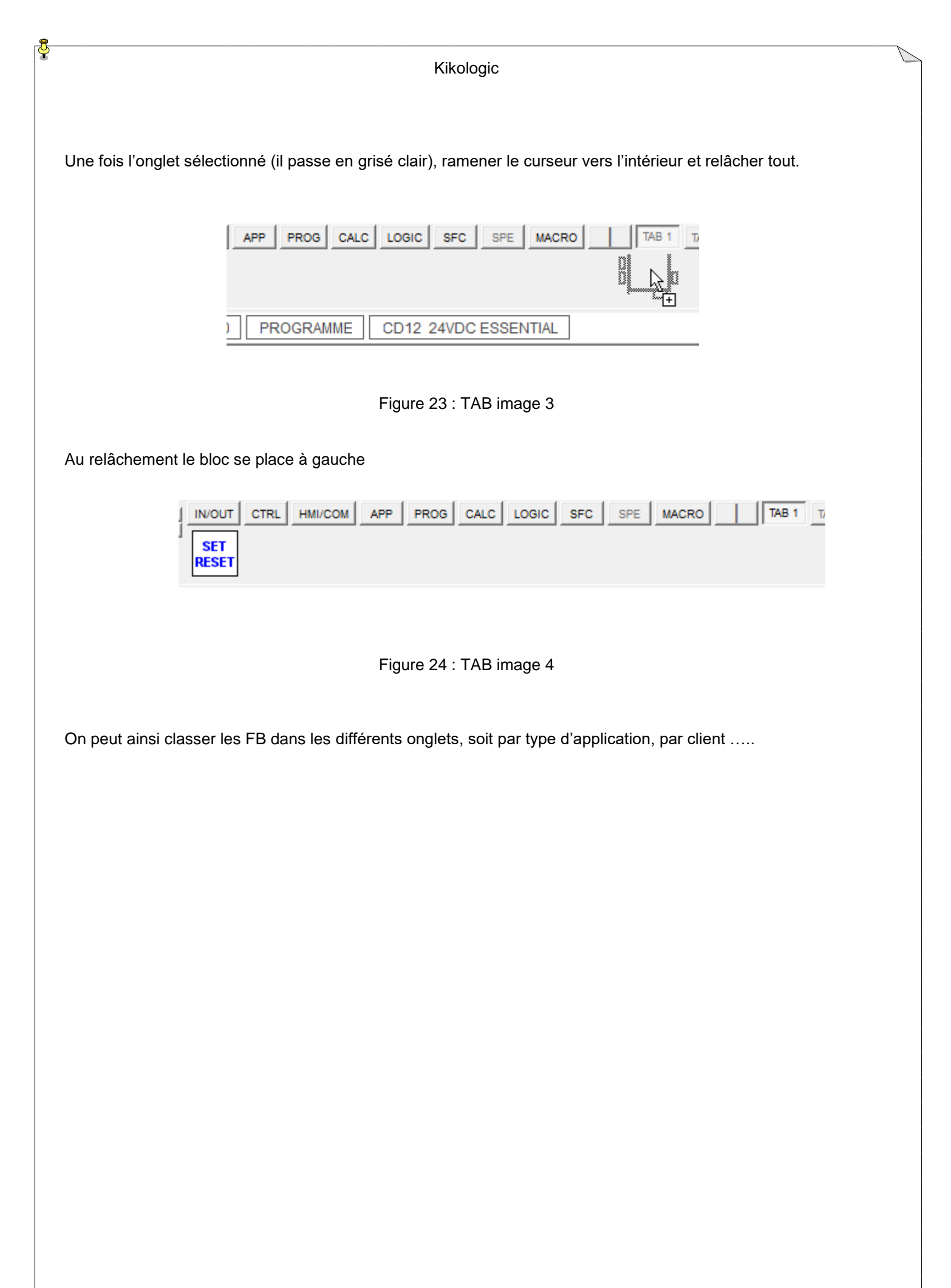